# **CGM JOURNAL**

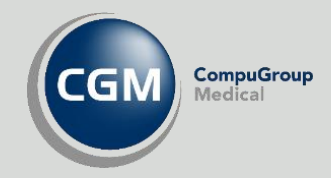

# **Kasse og Regnskap**

Regningskort **Kasse** Regnskap Helfo-oppgjør Administrasjon

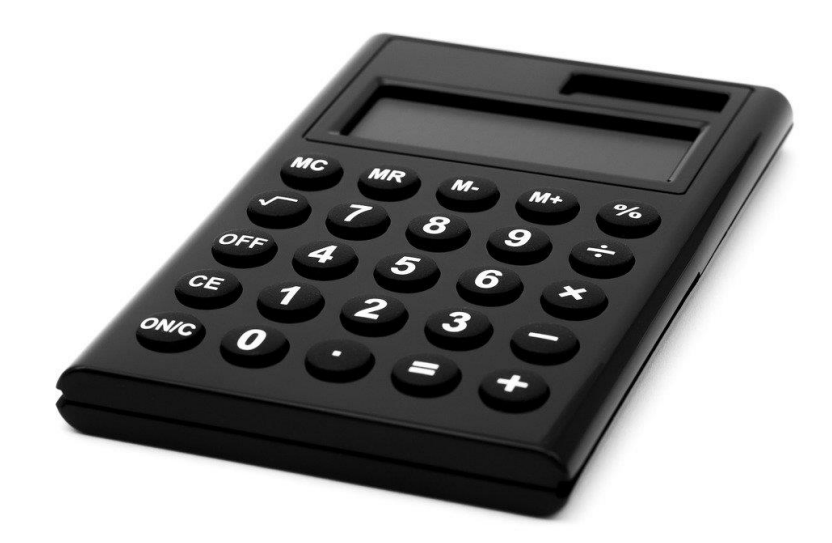

Se våre nettsider www.cgm.com/no for flere veiledninger og annen nyttig informasjon.

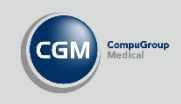

# Innholdsfortegnelse

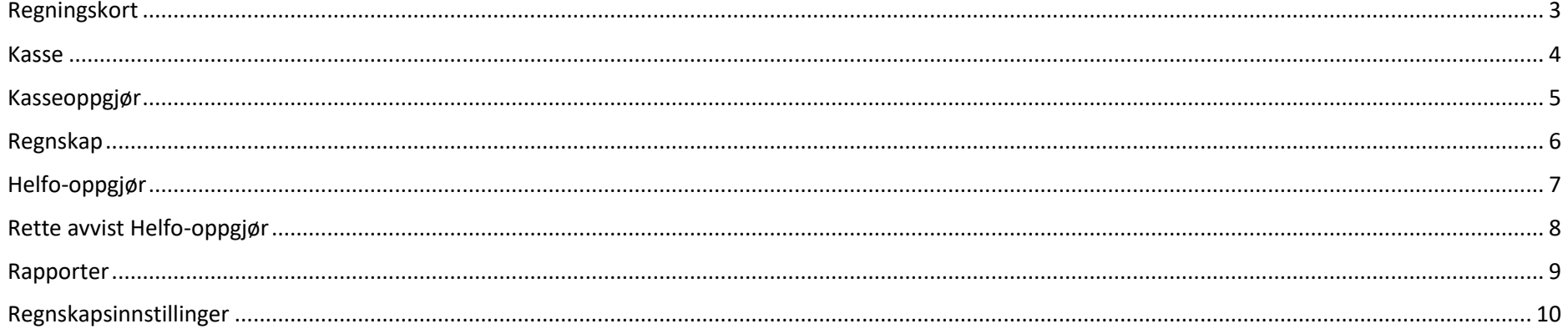

#### Kjære CGM Journal bruker!

Vi ønsker å forbedre vår dokumentasjon, gjøre den mer tilgjengelig og lettlest, for brukerne. En av tingene vi forsøker er å korte ned brukerveiledninger med mindre steg-for-steg beskrivelser og bedre presentasjon av mulighetene i programmet. Det skal gå raskt å få oversikt over hvordan programmet fungerer, og vi tror du har knapt med tid allerede.

Samtidig jobber vi med å forbedre grensesnittet i programmet, og minske behovet for skriftlig dokumentasjon, slik at programmet blir mer intuitivt.

Dette er en av de nye veiledningene vi har laget, og vi hadde satt stor pris på din tilbakemelding både på innhold og utseende. Spesielt ønsker vi tilbakemelding dersom veiledningen ikke dekker ditt behov. Da må vi vurdere å endre veiledningen eller lage supplerende veiledninger.

Ta kontakt p[å supportinfo.no@cgm.com](mailto:supportinfo.no@cgm.com) for å gi tilbakemelding på vår brukerdokumentasjon. Vi gleder oss til å høre fra deg!

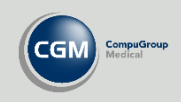

Legg til Diagnose

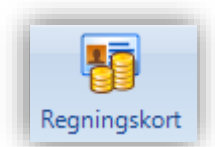

### <span id="page-2-0"></span>**Regningskort**

Pasientens regningskort åpner du ved å klikke på regningskortnummeret i journalnotatet eller ved å åpne modulen *Regningskort* fra knapperaden i journalen. Konsultasjonstypen og forskjellige handlinger i journalen genererer automatisk takster på regningskortet, men du kan også redigere takster og andre egenskaper direkte på regningskortet. Du kan også åpne fanen *Taksthefte* for å få en oversikt over alle tilgjengelige takster.

I tillegg til takster og diagnoser kan du endre følgende på regningskortet:

- Refusjon og refusjonsgrunn
- Hvilket Regnskap kortet tilhører
- Reisetillegg
- Merknad Helfo rapportering

**Legg til/fjern takster** ved å søke etter takstkode i **Kode** eller bruk søkefeltet for å søke etter navn eller annen tekst tilhørende taksten.

Du kan også skrive følgende i feltet **Kode**:

- Minustegn (**-**) sletter markert takst
- **M + beløp** legger til takst **Medisiner**
- **F + beløp** legger til takst **Forbruksmateriell**
- **T + beløp** legger til takst **Tilleggsytelser**

Når kortet er ferdig velger du **Ok** for å lukke kortet eller **Ok – gå til kassen** for å åpne kassen for denne pasienten.

CGM Journal utfører automatisk frikortsjekk natten før, dersom pasienten har en avtale i timeboken.

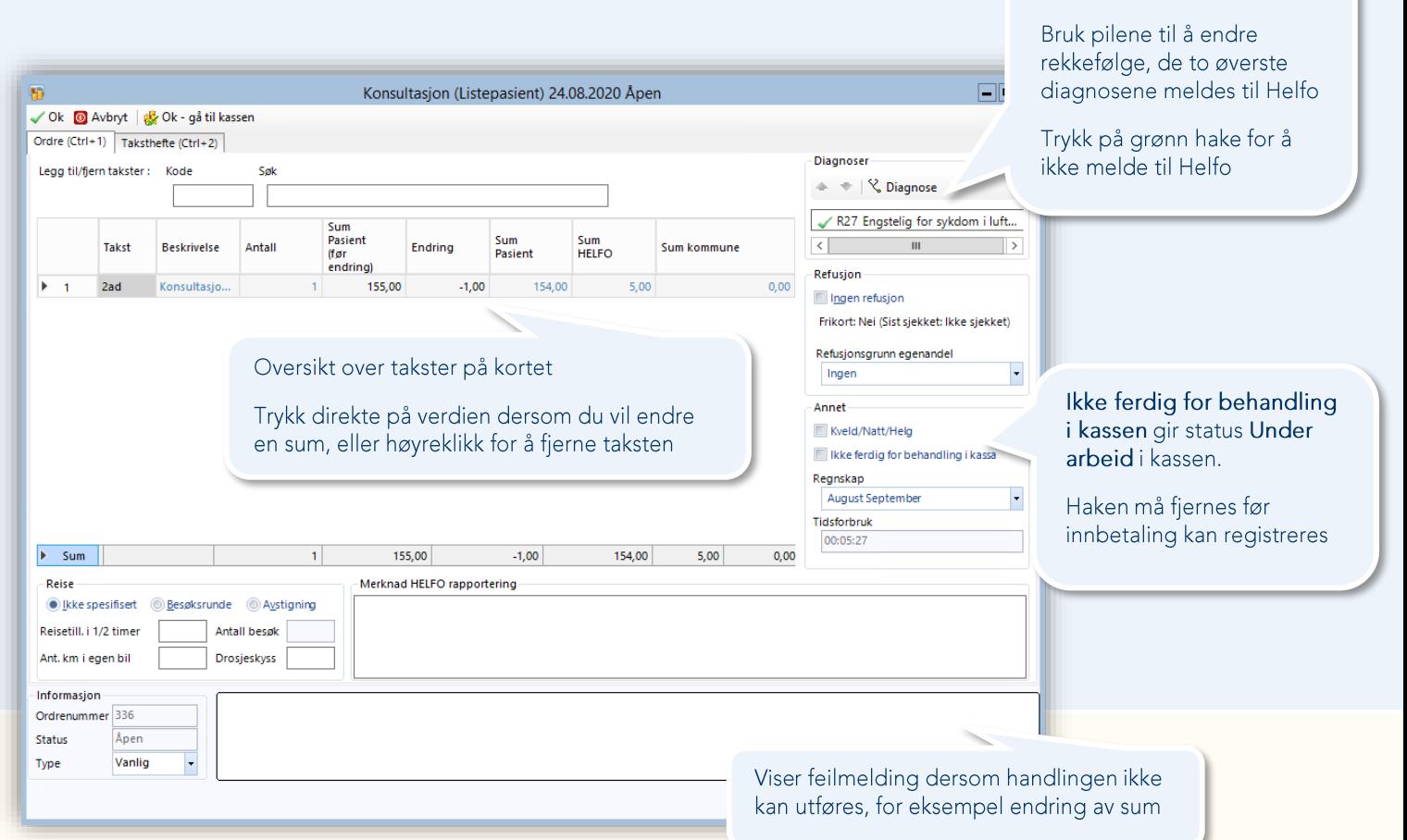

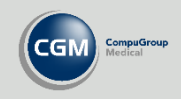

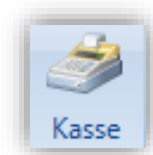

Marker et kort og

Register betaling, kan også manuelt

**Regningskort**

**Faktura**

### <span id="page-3-0"></span>**Kasse**

*Kasse* brukes til å få oversikt over og behandle regningskortene i virksomheten. Modulen kan åpnes fra hovedbildet eller fra journalen. Åpner du modulen fra journalen velges pasienten automatisk.

Når du åpner modulen vises alle dagens åpne regningskort. Bruk filtre på for eksempel **Kontaktdato** eller **Status** for å utvide eller begrense søket ditt, du kan også søke etter et bestemt korts **Fakturanummer** eller **Ordrenummer**. Summering av beløpene for alle kortene i listen kan du se under **Oppsummering**.

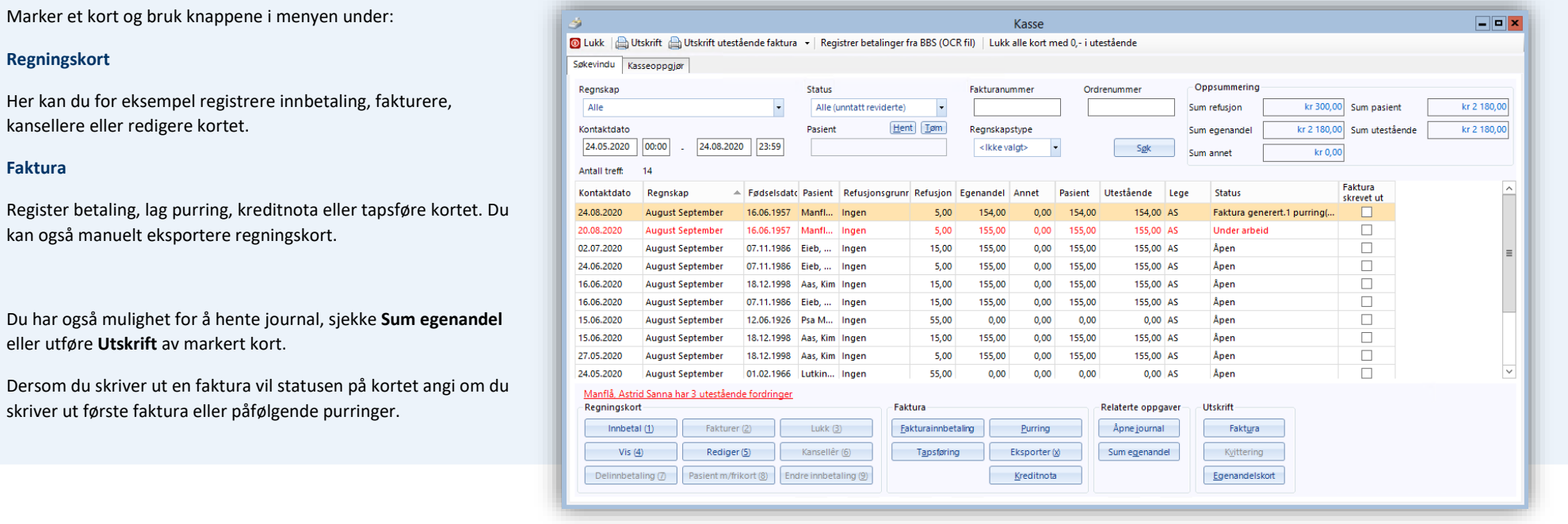

Mange klinikker bruker betalingsterminal og de fleste manuelle operasjoner, som innbetaling eller fakturering, håndteres automatisk.

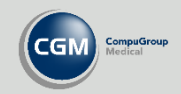

# <span id="page-4-0"></span>**Kasseoppgjør**

Kasseoppgjør bør kjøres daglig i henhold til forskrifter. Ved kjøring av kasseoppgjør kan du registrere beløp som er tatt ut eller tilført kassen siden forrige oppgjør ble kjørt.

Kasseoppgjør er grunnlaget for regnskapsrapportene til virksomheten. Du lager disse ved å åpne fanen *Finansrapporter* i modulen *Regnskap*. Her kan du også lage rapport for kasseoppgjør i en periode.

Åpne *Kasse* og velg fanen *Kasseoppgjør*. Her kan du se tidligere oppgjør med mulighet for utskrift og redigering av notat.

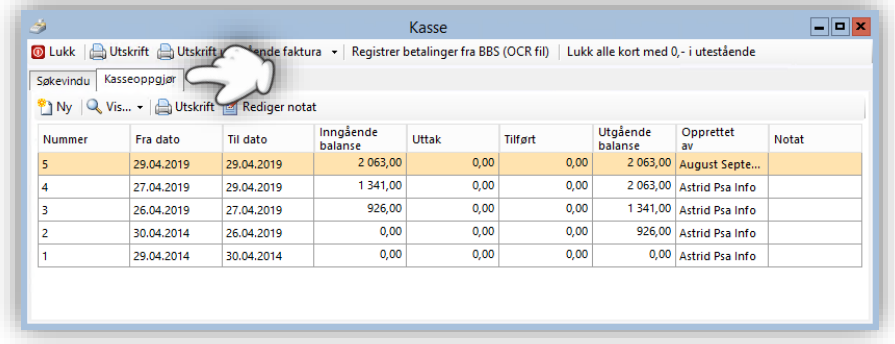

Trykk på **Ny** for å lage et nytt oppgjør, og fyll inn eventuelle uttak eller tilføringer av kontanter til kassen.

Vær oppmerksom på at oppgjøret henter inn hele tidsrommet siden forrige oppgjør, du mister ingen regningskort selv om oppgjøret ikke kjøres daglig.

Legg merke til om det er åpne kort i perioden. Du kan søke opp disse i kassen for å se om det er feil på kortene

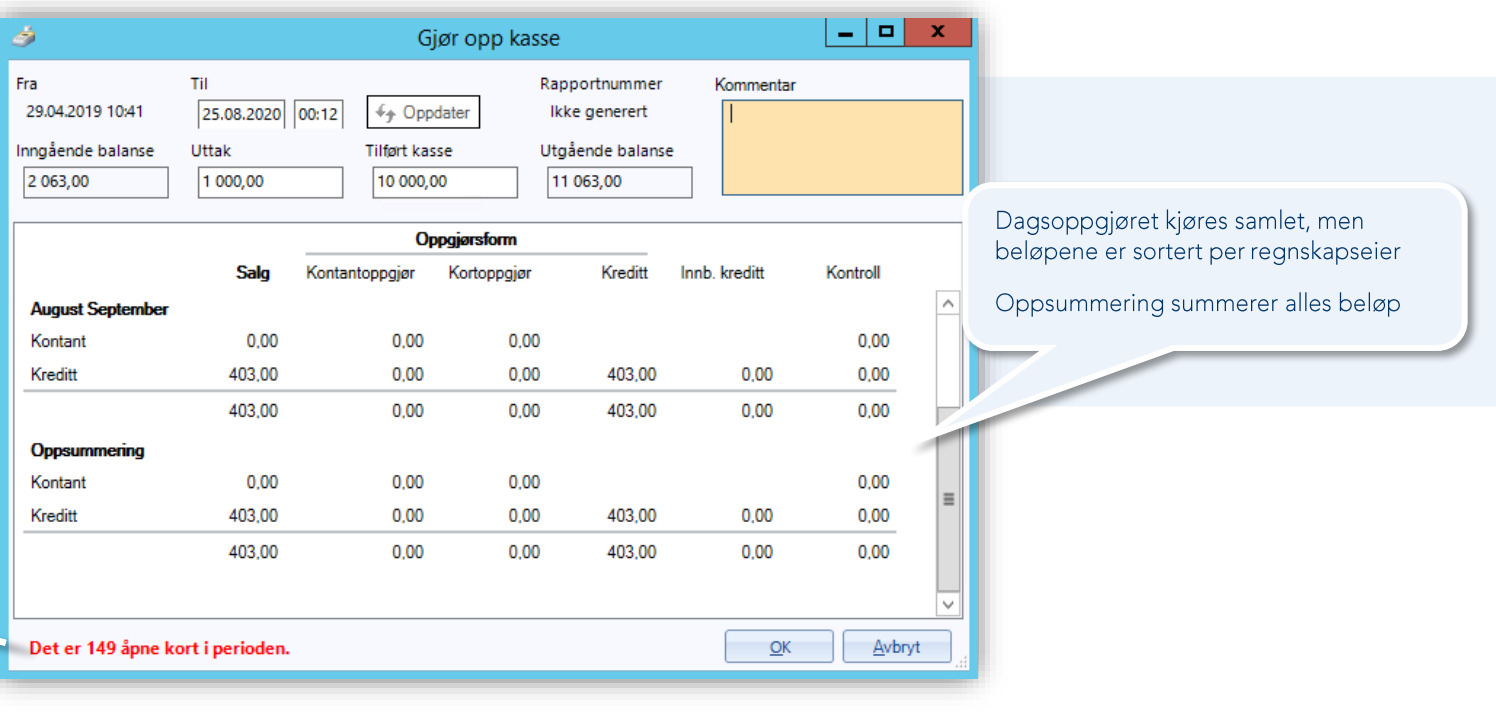

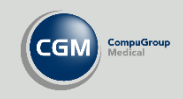

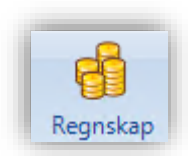

# <span id="page-5-0"></span>**Regnskap**

I modulen *Regnskap* kan du hente ut finansrapporter, se kontodetaljer og lage HELFO-oppgjør.

På de neste sidene kan du se hvordan du lager en oppgjørsmelding, og retter eventuelle avviste regningskort før du sender oppgjøret på nytt.

#### **Finansrapport**

Hent ut oversikt over virksomhetens regnskap for et angitt tidsrom. Du kan legge til **Konteringsbilag**, **Dagsoppgjør** og **Bilagsliste**. Velg **Utskrift** og angi datointervall for å hente ut rapporten.

Du får nå opp en forhåndsvisning med mulighet for utskrift.

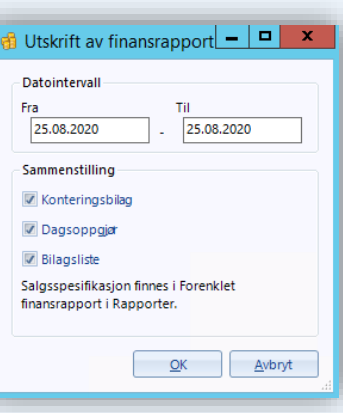

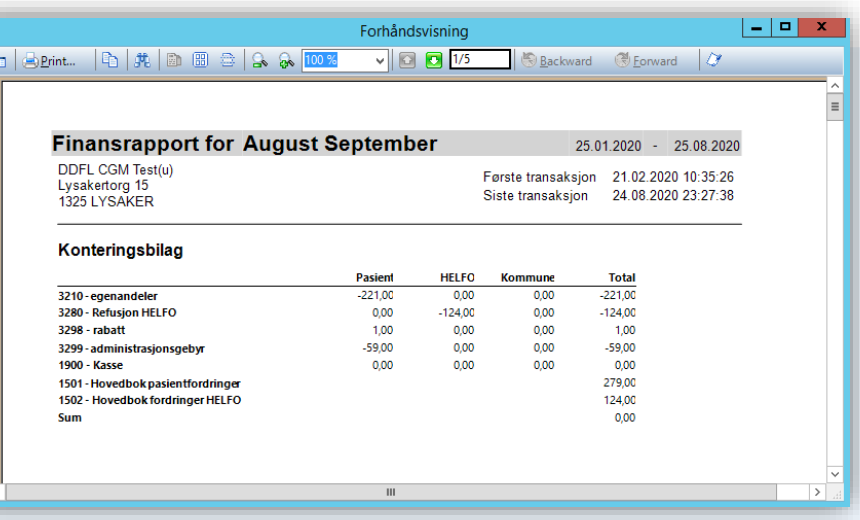

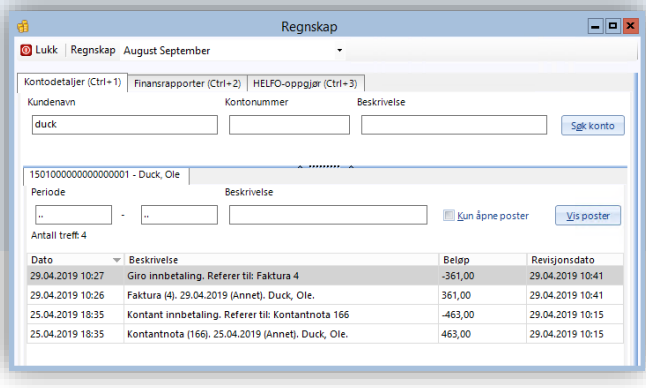

#### **Kontodetaljer**

Her kan du søke etter posteringer fra for eksempel pasienter, søk etter navn i feltet **Kundenavn** eller **Kontonummer**. Dette er kun informasjon og du kan ikke gjøre endringer.

Om du ønsker en rapport over salgsspesifikasjoner kan du finne denne i rapportmodulen som **Forenklet finansrapport**.

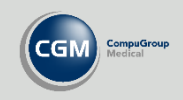

# <span id="page-6-0"></span>**Helfo-oppgjør**

Åpne modulen *Regnskap* og velg fanen *HELFO-oppgjør* når du skal sende oppgjørsmelding. Her kan du se tidligere rapporter, ta utskrifter eller lage nytt oppgjør.

Velg **Ny** for å lage et nytt oppgjør eller sende inn reviderte regningskort. Du kan se alle regningskortene i tidligere rapporter ved å markere et oppgjør og velge **Åpne**.

#### **Lage ny Helfo-rapport**

Husk at alle regningskort med status **Åpen** i kassen ikke blir med i søkeresultatet/oppgjøret. Disse må lukkes før de kan sendes.

Kort med feil må rettes før de kan sendes til Helfo. Dersom du får et rødt varsel kan du se hva som mangler ved at kolonnene **Diagnoser** eller **Takster** er tomme.

- Velg regnskap
- Angi tidsrom for perioden. Det anbefales at man velger **Alle kort frem til angitt dato** for å få med seg alle kort som ikke er sendt
- Du kan endre **Format** til **Fil** dersom du ikke skal sende elektronisk
- Trykk på **Vis kort i perioden** for å hente regningskort
- Vær oppmerksom på at dersom du har regningskort med feil må disse rettes før de kan sendes. Disse er merket med rødt varsel i kolonnen **Feil**
- **Vis åpne kort i kassen** for å behandle eller lukke åpne kort
- Når du er klar velger du **Generer HELFO-rapport**
- Fyll inn PIN-kode og signer oppgjør for å fullføre

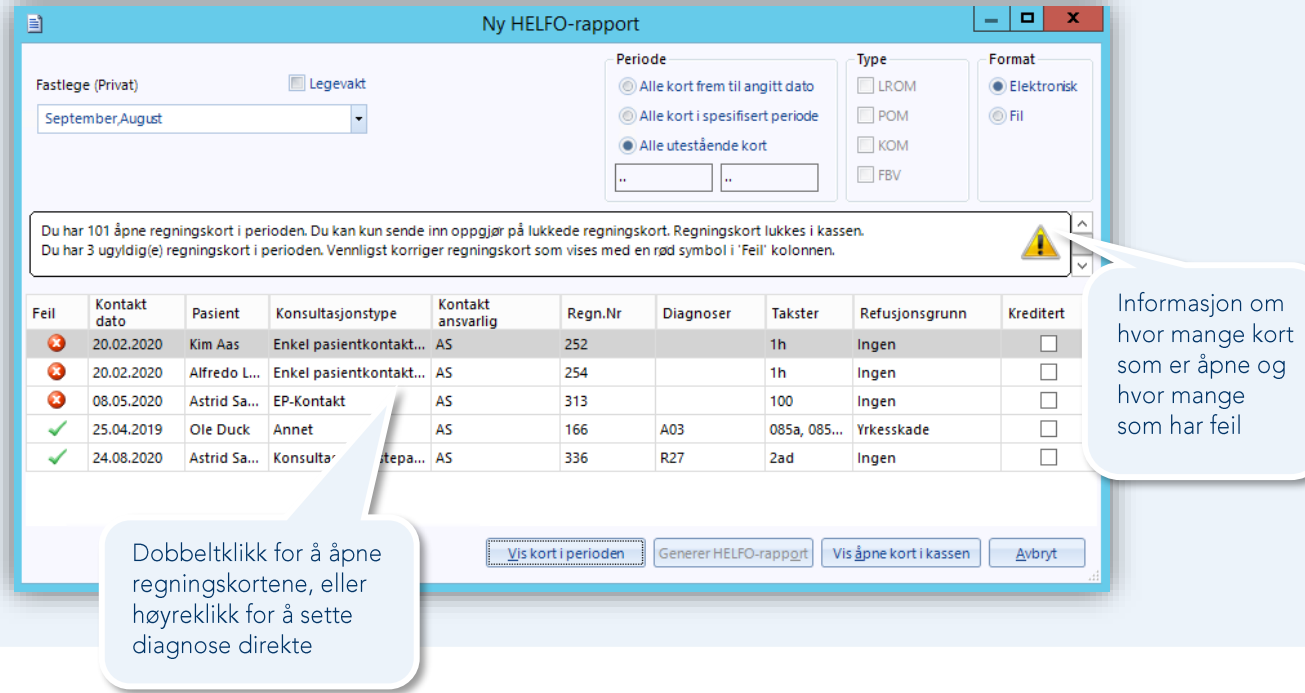

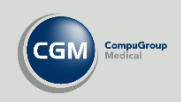

## <span id="page-7-0"></span>**Rette avvist Helfo-oppgjør**

Dersom oppgjøret blir avvist av Helfo må du rette regningskortene med feil og sende oppgjøret på nytt.

Åpne Regnskap og finn det avviste oppgjøret i listen over **Tidligere HELFO-rapporter**. Dobbeltklikk på oppgjøret eller marker og velg **Åpne**.

Deretter merker du kortene med **Merk som godkjent** eller **Merk som avvist**. Valgt status ser du i kolonnen **Status**.

**OBS!** sikre deg at du har valgt riktig status på kortene. Du kan endre statuser frem til du har trykket **Ok.** Etter dette er det for sent å angre.

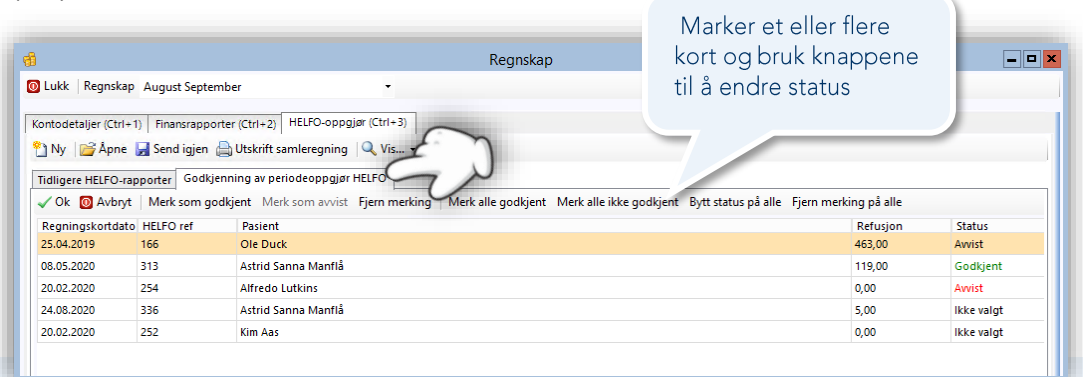

Når du har satt riktig status på regningskortene åpner du *Kasse:*

- Sjekk at du har valgt **Regnskap**
- Sett status til **Avviste kort – HELFO**
- Du kan også bruke andre søkefiltre, som **Kontaktdato**
- **Søk** og bruk **Rediger** for å endre kortene slik at de oppfyller kravene til Helfo
- Gå deretter tilbake til *Regnskap* og *HELFO-oppgjør* og lag et nytt oppgjør. Du vil nå få opp de kortene du har rettet og kan sende et nytt oppgjør

Marker de avviste kortene og bruk Rediger til å gjøre nødvendige endringer

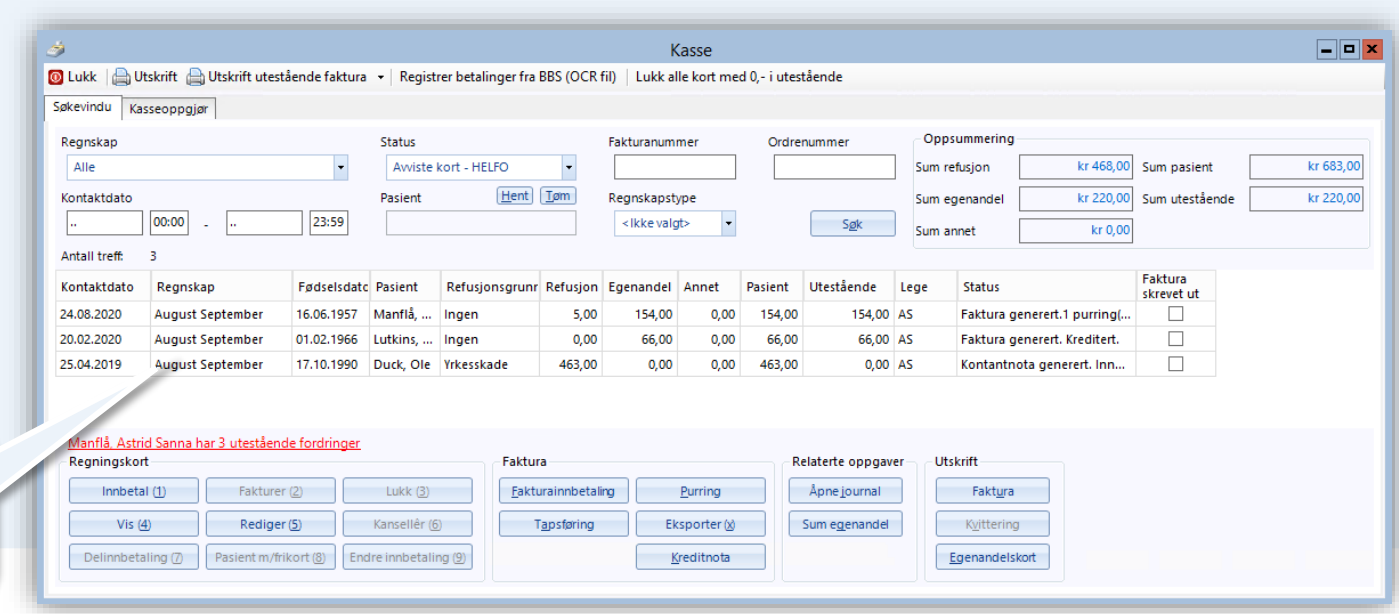

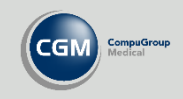

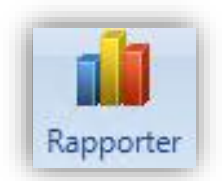

# <span id="page-8-0"></span>**Rapporter**

Du kan finne flere finansrapporter ved å starte modulen *Rapporter* fra hovedmenyen og åpne gruppen **Regnskap**.

Oversikt over salgsspesifikasjoner finner du i rapporten **Forenklet finansrapport**.

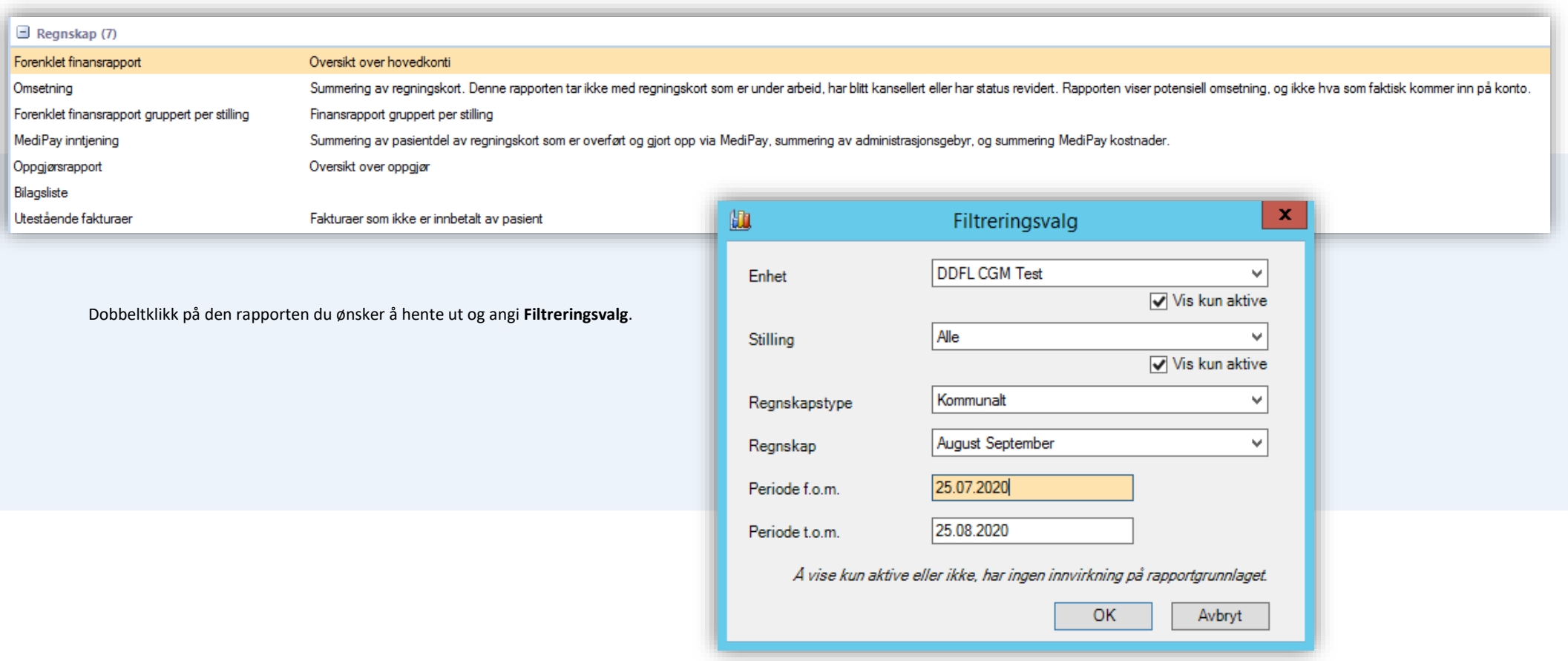

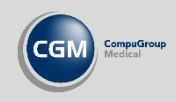

# <span id="page-9-0"></span>**Regnskapsinnstillinger**

For å opprette eller endre regnskap kan du åpne *Administrasjon* og velg **Regnskapsinnstillinger** under **Brukerhåndtering**, eller søk etter for eksempel «*regnskap*». Før du lager et regnskap må du opprette en **Ny regnskapseier** tilknyttet en rolle i virksomheten. Regnskapseiere kan ha flere **Regnskap** under seg og disse finner du nederst i bildet under knappen **Nytt regnskap**.

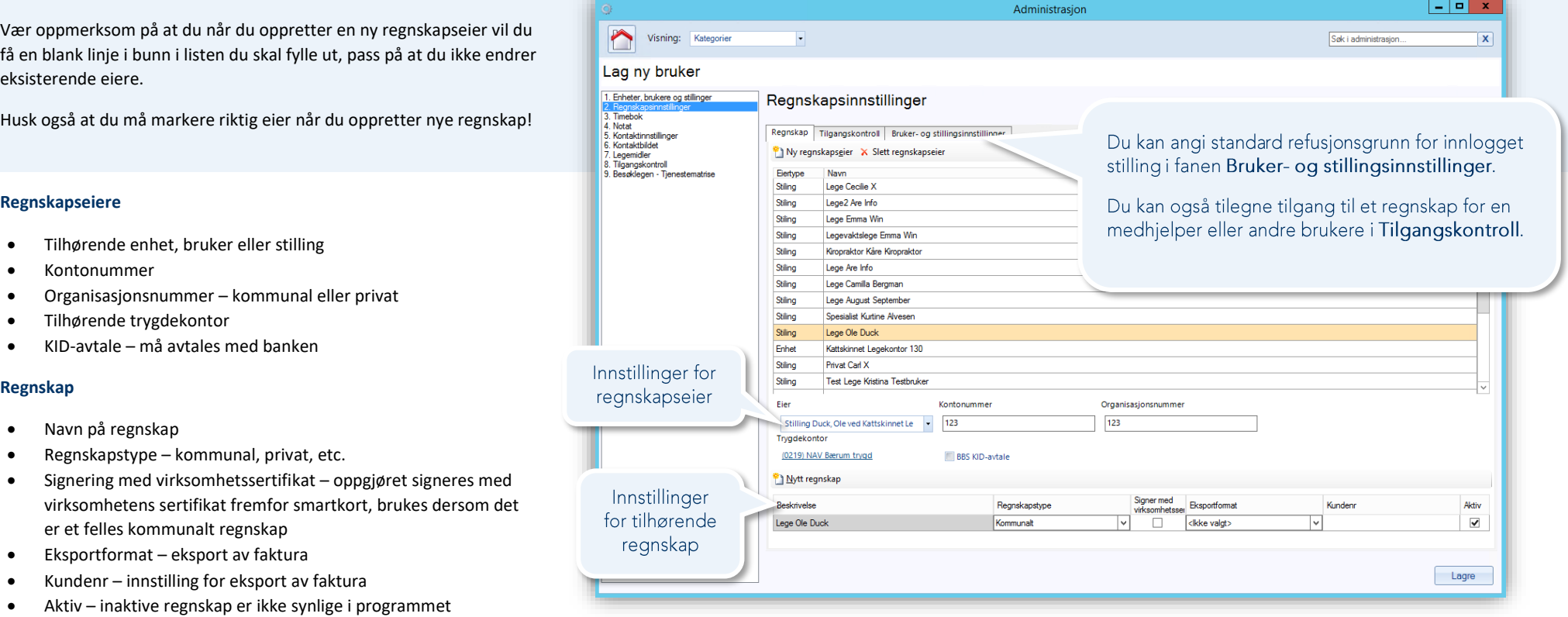

Dersom regnskapet skal være tilgjengelig for andre enn regnskapseier, for eksempel en medhjelper, kan du angi dette ved å åpne fanen **Tilgangskontroll**. Her kan du angi brukere og stillinger med tilgang til de forskjellige regnskapene. Marker regnskapet og bruk pilene til å legge brukere fra **Velg stilling** til **Stillinger med tilgang til valgt regnskap**.

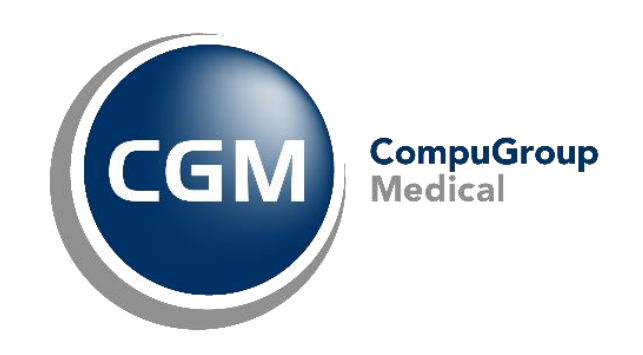

# **Synchronizing Healthcare**

CompuGroup Medical Norway AS . www.cgm.com/no